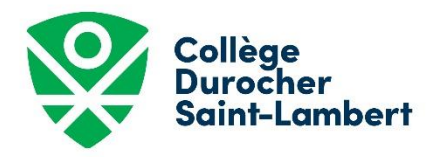

(Paiement Mastercard ou Visa)

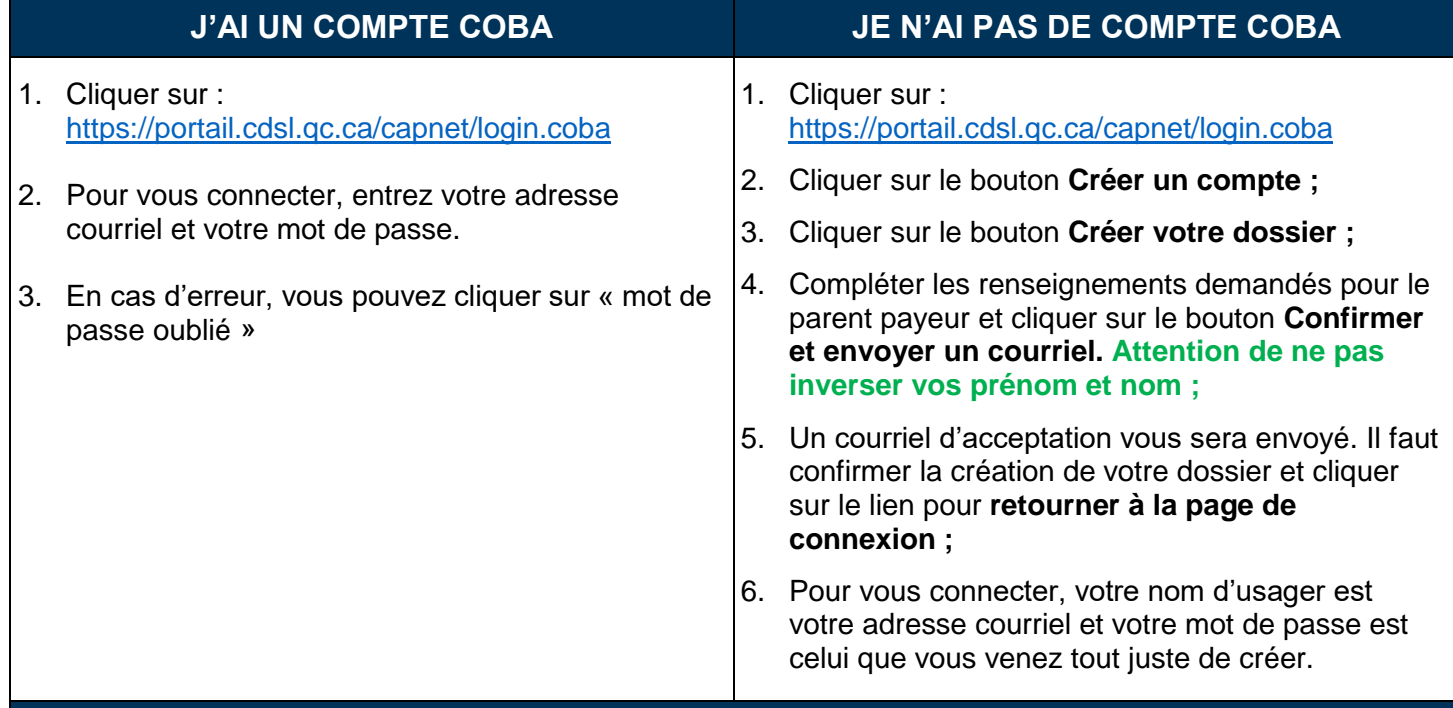

## **POUR AJOUTER UN ENFANT À VOTRE COMPTE COBA**

Cliquer sur **Dossier personnel**, puis **ajouter un membre à la famille :** compléter les informations concernant votre enfant et sauvergarder.

## **POUR PAYER l'ADMISSION**

- 1. Dans le menu **Accueil**, sélectionner le nom du participant à inscrire ;
- 2. Sélectionner le bouton **Cliquez ici pour vous inscrire ;**
- 3. Choisir « Admission pour 2021-2022 », cliquer sur le niveau souhaité et l'ajouter dans le panier ;
- 4. Cliquer sur le bouton **Aller au panier ;**
- 5. Cliquer sur **étape suivante ;**
- 6. Cliquer sur précisions sur les inscriptions pour le candidat, sauvegarder et passer à l'étape suivante ;
- 7. Cliquer sur **étape suivante** pour procéder au paiement ;
- 8. À la suite de la lecture des conditions d'utilisation, cocher la case **j'ai lu et j'accepte les conditions d'utilisation** pour procéder à votre paiement ;
- 9. Cliquer sur **passer la commande ;**
- 10. Entrer les informations de votre carte de crédit (VISA ou MasterCard) ;
- 11. Cliquer sur Traiter la transaction.

**Vous recevrez votre confirmation de paiement par courriel. Par le fait même, cela confirme que la 1re étape de la demande d'admission au CDSL est complétée.**